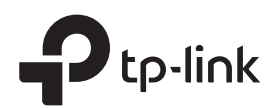

## Guide d'installation rapide

Brancher le répéteur à proximité de votre routeur. Attendre que sa Del d'alimentation soit allumée et fixe.

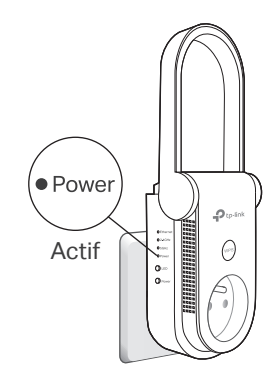

#### 1. Appuyer sur le bouton WPS de votre routeur. Le bouton WPS peut ressembler à ceci :

 $\begin{pmatrix} 0 & 0 \\ 0 & 0 \end{pmatrix}$ 

2. Dans les 2 minutes, appuyer sur le bouton WPS du répéteur.

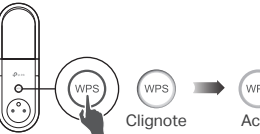

La DEL signal doit cesser de clignoter et rester allumée, indiquant ainsi une Clignote Actif connexion réussie.

Les réseaux émis par le répéteur utilisent les mêmes noms de réseau et les mêmes mots de passe que votre routeur.

#### Remarque :

- 1. Si le répéteur se connecte à un routeur bi-bandes mais que seule la DEL 2.4 ou 5 GHz s'allume, répéter les étapes 1 et 2 ci-dessus pour vous connecter à l'autre signal.
- 2. Si la méthode WPS échoue, ou si vous souhaitez personnaliser les noms de réseau étendu, utiliser la méthode 1 ou 2.

Rouge : trop éloigné

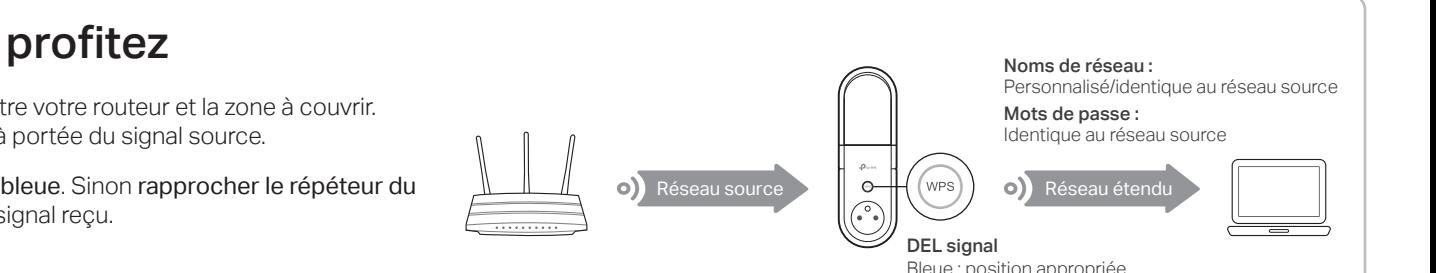

#### Se connecter et répéter 2

#### Méthode 1 : Via un navigateur Web

- 1. Connecter votre ordinateur ou votre smartphone au réseau du répéteur.
	- TP-Link\_Extender\_2.4GHz TP-Link\_Extender\_5GHz
- a Ill الات
- 2. Depuis un navigateur Web, saisir http://tplinkrepeater.net ou http://192.168.0.254 dans la barre d'adresses. Définir un mot de passe de connexion.

Remarque : Si la fenêtre de connexion n'apparait pas, consultez la Q1 de la FAQ.

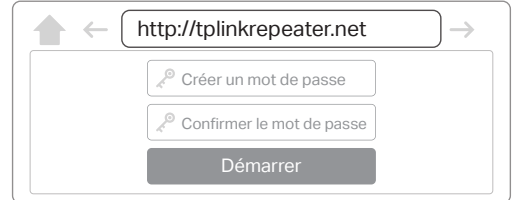

Remarque : 3. Suivre les instructions pour achever le paramétrage.

1. La DEL signal (en) doit rester fixe. Sinon consulter la Q3 de la FAQ. 2. Vous pouvez personnaliser les noms de réseau pendant le

paramétrage.

### 3 Repositionner et profitez

- 1. Branchez le répéteur à mi distance entre votre routeur et la zone à couvrir. L'emplacement sélectionné doit être à portée du signal source.
- 2. Attendre que la DEL signal soit fixe et bleue. Sinon rapprocher le répéteur du routeur pour augmenter la qualité du signal reçu.

Profitez d'internet !

7106507916 REV1.0.0 16 REV1.0.0

065079

Méthode 2 : Via l'app Tether

**App Store** 

Google Play

TP-Link\_Extender\_5GHz

- 3. Exécuter l'app Tether, sélectionner votre répéteur. Définir un mot de passe de connexion.
- Remarque : 4. Suivre les instructions pour achever le paramétrage.

1. La DEL signal (ve) doit rester fixe. Sinon consulter la Q3 de la FAQ. 2. Vous pouvez personnaliser les noms de réseau pendant le paramétrage.

1. Télécharger l'app Tether.

# $\bigcap_{I}$

Scanner pour Tether Tether

2. Connecter votre smartphone au réseau du répéteur.

TP-Link\_Extender\_2.4GHz  $\widehat{\infty}$  (i)

- 
- 

Méthode 3 : via le bouton WPS

## Adaptateur réseau

Le répéteur peut être utilisé comme adaptateur Wi-Fi pour connecter des appareils disposant d'un port Ethernet (Lecteur Blu-ray, TV connectée, décodeur) à votre réseau Wi-Fi.

Premièrement, connecter le répéteur à votre routeur en utilisant l'une des méthodes de la première page. Vous pouvez ensuite connecter votre appareil au répéteur par un cordon Ethernet.

#### Connexion Ethernet

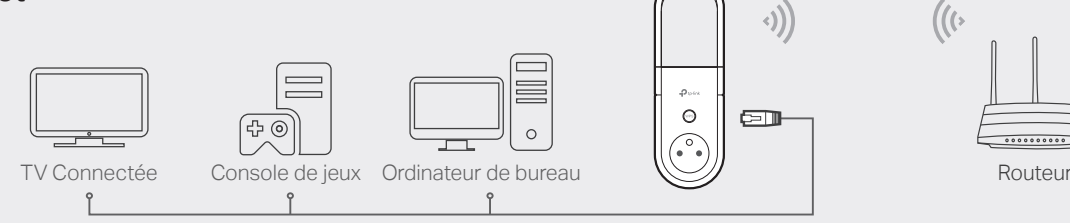

## Signification des états des DELs

#### (WPS) (Signal)

Bleu fixe : Le répéteur est connecté au réseau Wi-Fi de votre routeur et positionné à distance appropriée.

Rouge fixe : Le répéteur reçoit un signal de qualité médiocre. Essayez de le rapprocher de votre routeur.

Clignote : Connexion WPS en cours.

Éteint : Aucune connexion Wi-Fi établie.

#### Ethernet

Allumé : un appareil sous tension est connecté au port Ethernet. Éteint : Aucun appareil sous tension n'est connecté au port Ethernet.

## **FAQ (Questions Fréquentes)**

- Q1. Que faire si je ne peux pas accéder à la page d'administration WEB du répéteur ?
- Assurez vous que votre ordinateur ou votre smartphone est connecté au réseau du répéteur, et non à celui du routeur.
- Si vous utilisez un ordinateur débranchez son éventuel cordon Ethernet. Assurez vous que votre ordinateur est configuré pour obtenir automatiquement ses adresses de serveur DNS et IP.
- Vérifiez que http://tplinkrepeater.net ou http://192.168.0.254 sont correctement saisis dans la barre d'adresse de votre navigateur puis validez.
- Réinitialisez le répéteur et essayez à nouveau.

#### Q2. Comment réinitialiser le répéteur ?

● Le répéteur étant sous tension, utilisez une pointe pour maintenir appuyé le bouton Reset jusqu'à ce que toutes les DELs s'illuminent brièvement, relâchez ensuite le bouton.

#### Allumé : Le répéteur est connecté au réseau Wi-Fi 2.4/5 GHz de votre routeur. Éteint : Aucune connexion Wi-Fi n'a été établie.

2.4 GHz/5 GHz

Alimentation

Allumé : Le répéteur est sous tension.

Clignotant : Le système démarre ou une mise à jour du firmware est en cours. Éteinte : Le répéteur est éteint.

- Q3. Que dois-je faire si la DEL de signal ne reste pas fixe après mise en œuvre des méthodes 1 ou 2 ?
	- Vous avez probablement mal saisi le mot de passe Wi-Fi du réseau source pendant la configuration. Vérifiez les mots de passe et recommencez.
	- Réinitialisez le répéteur et procédez à nouveau à sa configuration.
- Q4. J'ai activé le filtrage par adresses MAC, le contrôle d'accès Wi-Fi, ou les ACL (Access Control List) sur mon routeur. Que dois-je faire avant de configurer mon répéteur?
	- Si vous avez activé ces fonctionnalités sur votre routeur, vous devez les désactiver avant de procéder à la configuration du répéteur selon l'une ou l'autre des méthodes de la première page.

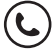

TP-Link par la présente déclare que cet appareil est conforme aux exigences essentielles et autres dispositions pertinentes des directives 2014/53/UE, 2009/125/CE et 2011/65/UE. La déclaration CE de conformité originelle peut être trouvée à l'adresse http://www.tp-link.com/en/ce.